# **Guide**

## **User Mortgage Insurance Ordering a Radian MI Rate Quote in BytePro**

BytePro - Dohn Homeowner : Homel

## **1**

### **Requesting a Rate Quote**

Select **Mortgage Insurance** from the **Interfaces** menu and then choose **Radian**.

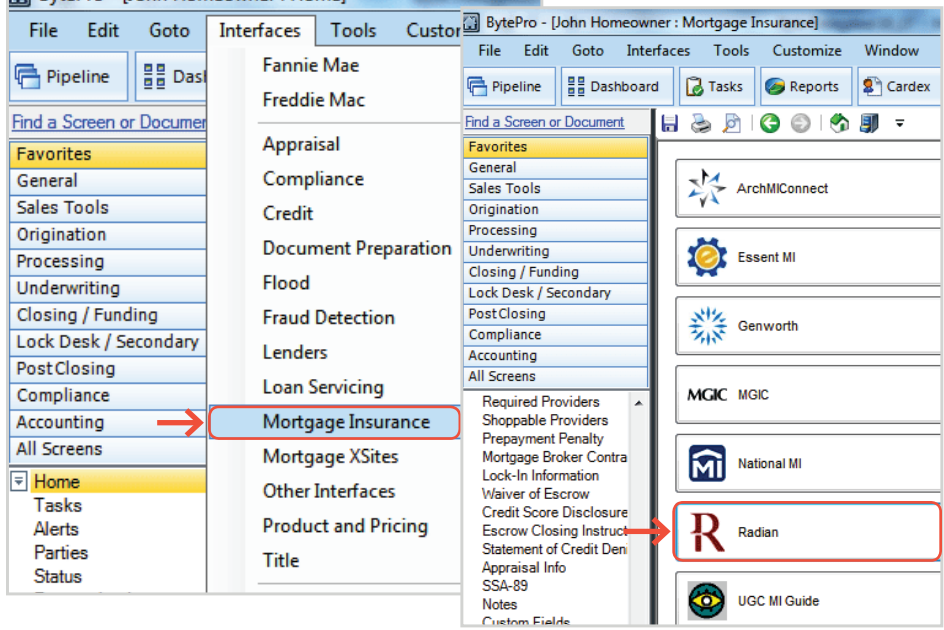

## **2**

#### **Order MI Quote**

Select an option for the **PMI Type** and **Coverage** % fields.

Click the **Get Quote** button.

To order a Split Premium, select the applicable option as the **PMI Type** and indicate the upfront portion in the **MIP Percent** field. Identify if the upfront premium will be financed or not.

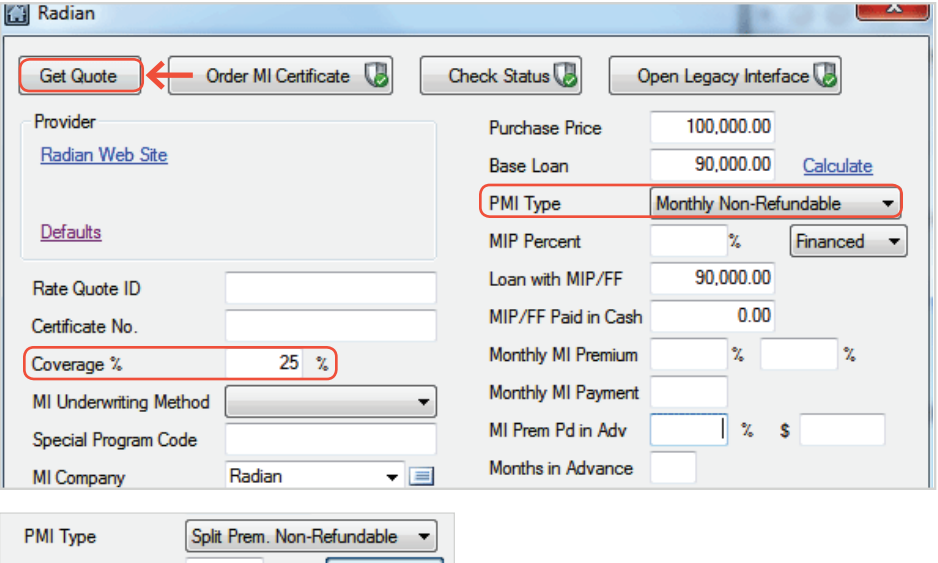

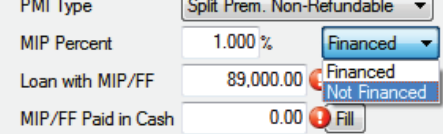

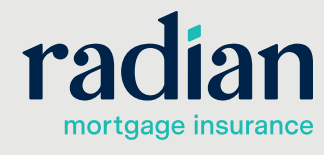

**customercare@radian.com 877.723.4261**

## **3**

#### **MI Quote Results**

Successful rate quotes will provide the results onscreen. Click the **Accept Quote** option to import the data to your file.

Should you have an unsuccessful response to a rate quote, the description will provide details.

 $\sim$ 

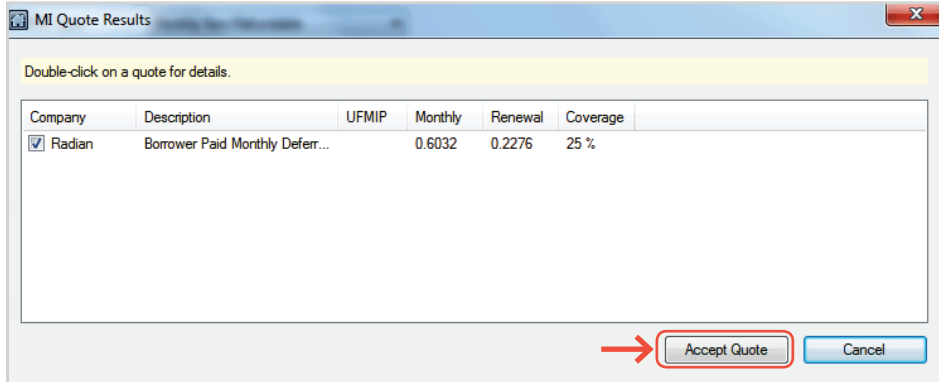

## **4**

#### **MI Premium Rates**

Your MI rate quote results will display on screen.

A PDF of the quote will be stored in the document section.

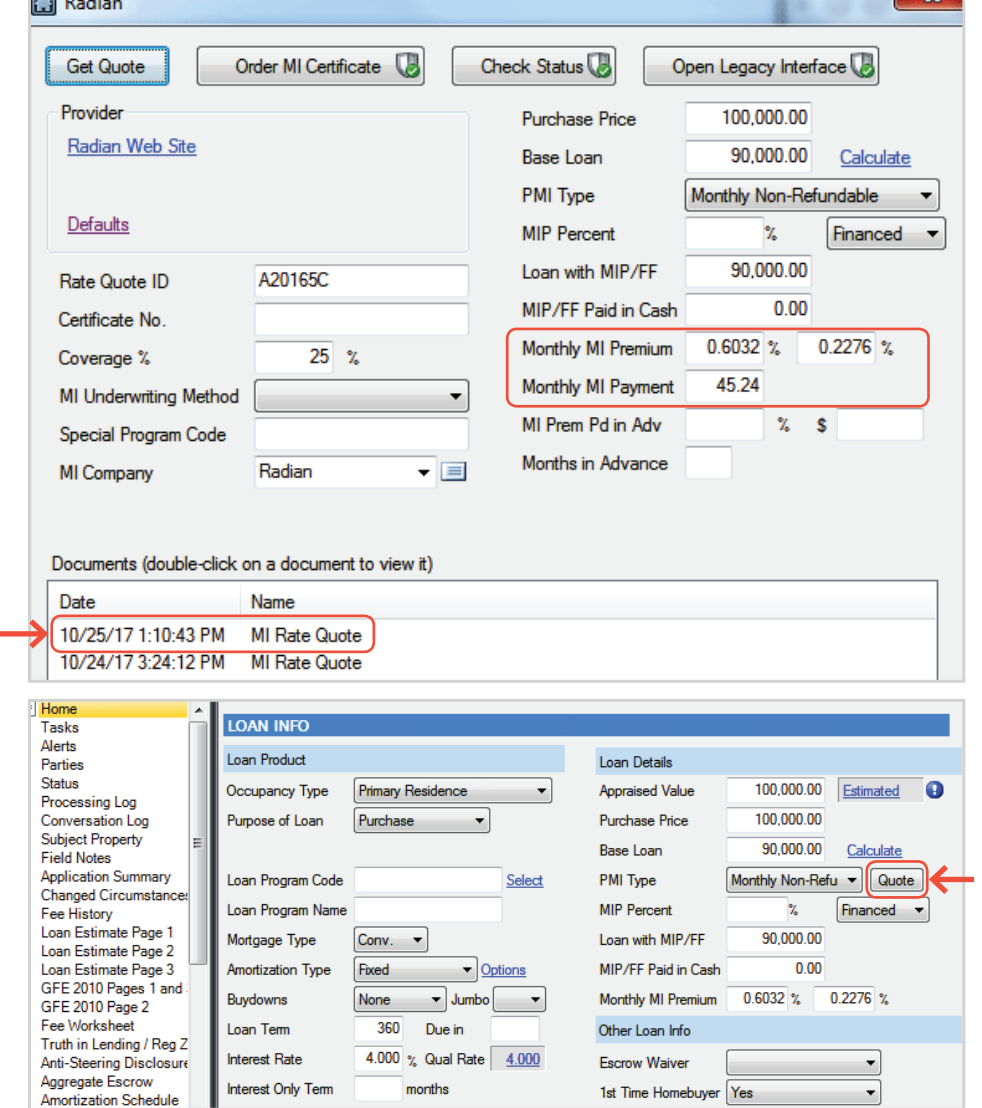

Subsequent Rate Quotes can be requested from the **Home** page. Just select **Quote** and **Submit** your request.

### **Support:**

Contact Radian at

ClientConnectivitySupportInbox@radian.com for assistance with requesting a Rate Quote or placing a MI Order.

**customercare@radian.com 877.723.4261**

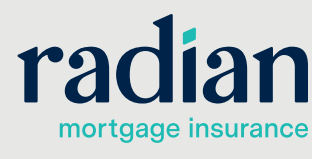

© 2019 Radian. All information contained herein is subject to change without notice.